# com in

#### Dokumentation

## **IT-Manager**

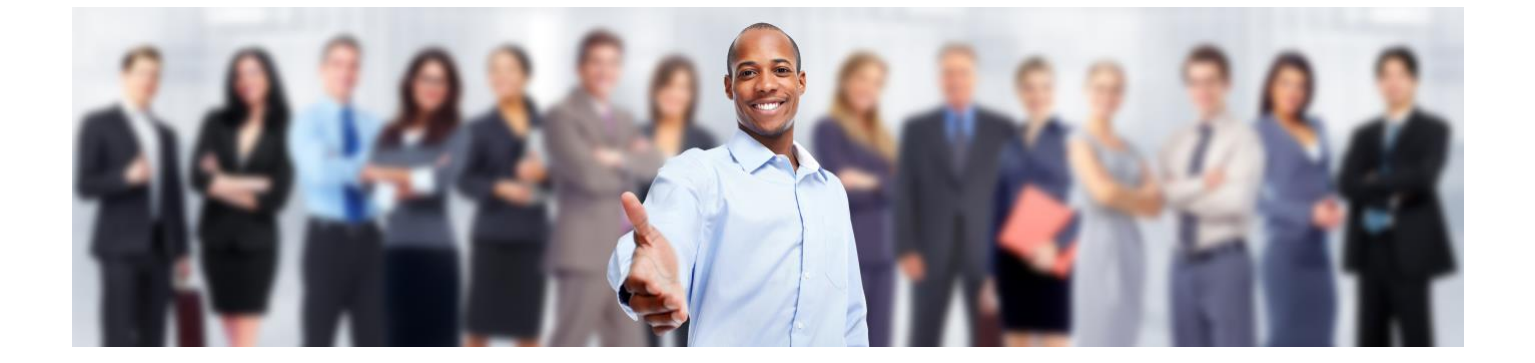

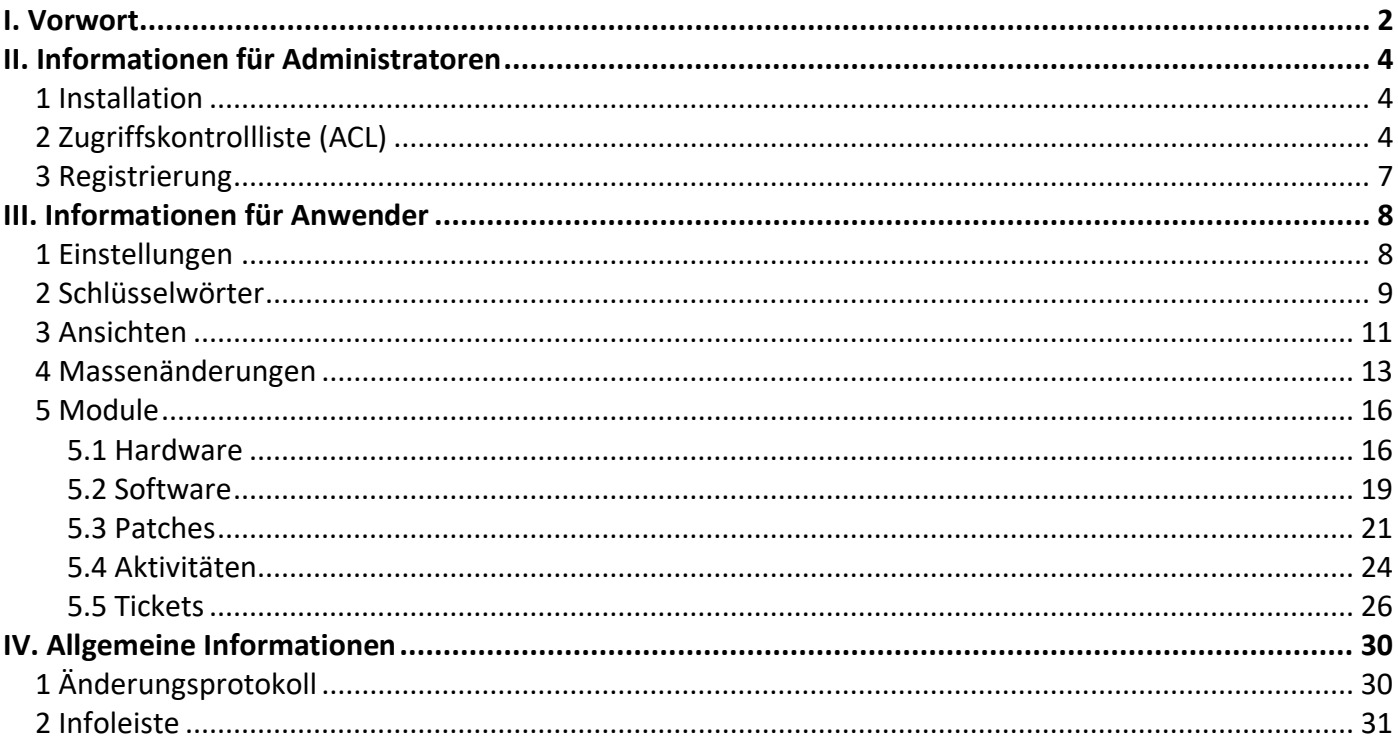

## <span id="page-1-0"></span>I. Vorwort

#### Anwenderbezeichnungen

In dieser Dokumentation werden einheitliche Anwenderbezeichnungen verwendet. Diese sollen hier nochmals deutlich voneinander abgegrenzt bzw. unterschieden werden...

#### Administratoren

Mit **Administratoren** sind **Notes-Administratoren** gemeint.

#### Anwender

Mit **Anwender** sind **IT-Mitarbeiter** gemeint, die für den **IT-Manager** oder bestimmte Module verantwortlich sind. Diese **Anwender** können z.B. **Einstellungen** definieren, **Schlüsselwörter** vorgeben und in allen Modulen **Dokumente** erstellen.

#### **Leser**

Mit **Leser** sind Mitarbeiter gemeint, die alle **Dokumente** sehen, aber nicht bearbeiten sollen.

Die Anwenderbezeichnungen werden geschlechtsunspezifisch verwendet, dies erfolgt aus Gründen der Lesbarkeit und beinhaltet weder Ausschluss noch Wertung.

#### Dokumentation

Die Dokumentation wurde mit großer Sorgfalt erstellt und geprüft. Trotzdem können Fehler nicht vollkommen ausgeschlossen werden. com in kann für fehlerhafte Angaben und deren Folgen weder eine juristische noch irgendeine sonstige Haftung übernehmen.

Alle Rechte vorbehalten. Kein Teil des Werkes darf in irgendeiner Form (Druck, Fotokopie, Mikrofilm oder einem anderen Verfahren) ohne schriftliche Genehmigung des Herausgebers reproduziert oder unter Verwendung elektronischer Systeme verarbeitet, vervielfältigt oder übertragen werden.

#### Demoversion

Wenn Sie nur eine Demoversion besitzen, können Sie maximal 20 Dokumente erfassen. Für den produktiven Einsatz in Ihrem Unternehmen müssen Sie den Lizenzkey erwerben.

Mehr Informationen -> [www.comin-systems.de](http://www.comin-systems.de/)

#### Support & Updates

Wenn Sie dauerhaften **Support <sup>1</sup>** und **kostenlose Updates** wünschen, können Sie im Internet unter [www.comin-systems.de/bestellung](http://www.comin-systems.de/bestellung) das Dienstleistungsprodukt **Softwarepflege** buchen.

Wenn Sie Ihre Fragen oder Probleme einfach in Worte fassen können, dann empfehlen wir die Kontaktaufnahme per Mail, ansonsten dürfen Sie gerne auch anrufen. In jedem Fall werden wir Ihre Anfrage schnellstmöglich bearbeiten.

#### **Kontaktmöglichkeiten**

- per Mail: [info@comin-systems.de](mailto:info@comin-systems.de)
- per Web: [www.comin-systems.de](http://www.comin-systems.de/)
- per Telefon: 07564 935017

**<sup>1</sup>** die Supportleistung beschränkt sich auf Mitarbeiter aus dem Fach- oder IT-Bereich

## <span id="page-3-0"></span>II. Informationen für Administratoren

### <span id="page-3-1"></span>1 Installation

Unter Notes gestaltet sich die **Installation** sehr einfach...

- 1. kopieren Sie die Anwendung auf Ihren Notes-Server in das Data-Verzeichnis
- 2. danach können Sie die Anwendung in Notes öffnen

## <span id="page-3-2"></span>2 Zugriffskontrollliste (ACL)

Legen Sie fest, wer welche Rechte in der Anwendung haben soll. Tragen Sie wenn möglich Benutzergruppen anstelle von Personen in der Zugriffskontrollliste (ACL) ein. Verwenden Sie entweder vorhandene Gruppen oder legen Sie sich entsprechende Gruppen in Ihrem Adressbuch an.

#### vorhandene Rollen

Die vorhandenen Rollen ergänzen die Zugriffsberechtigung um folgende Funktionen...

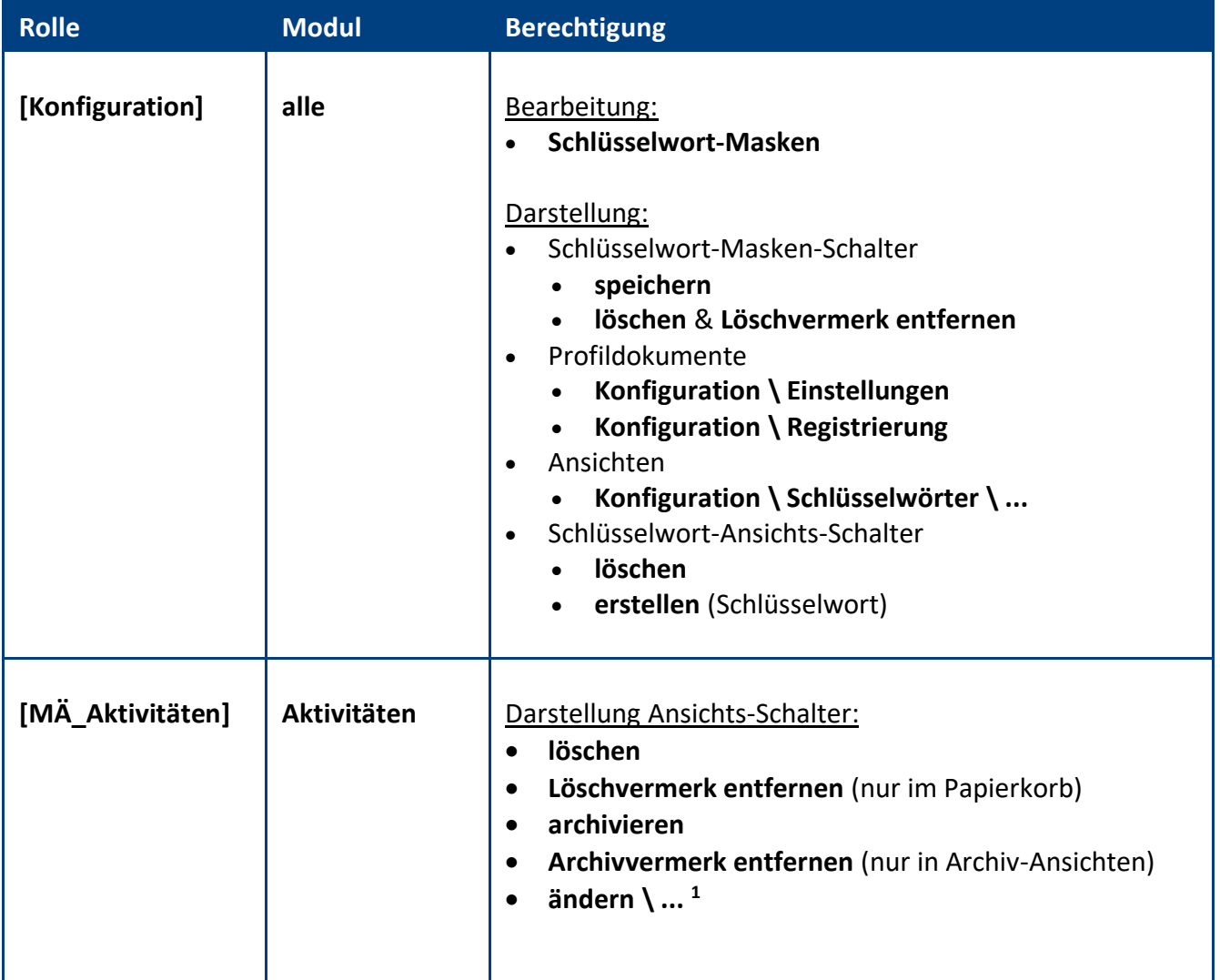

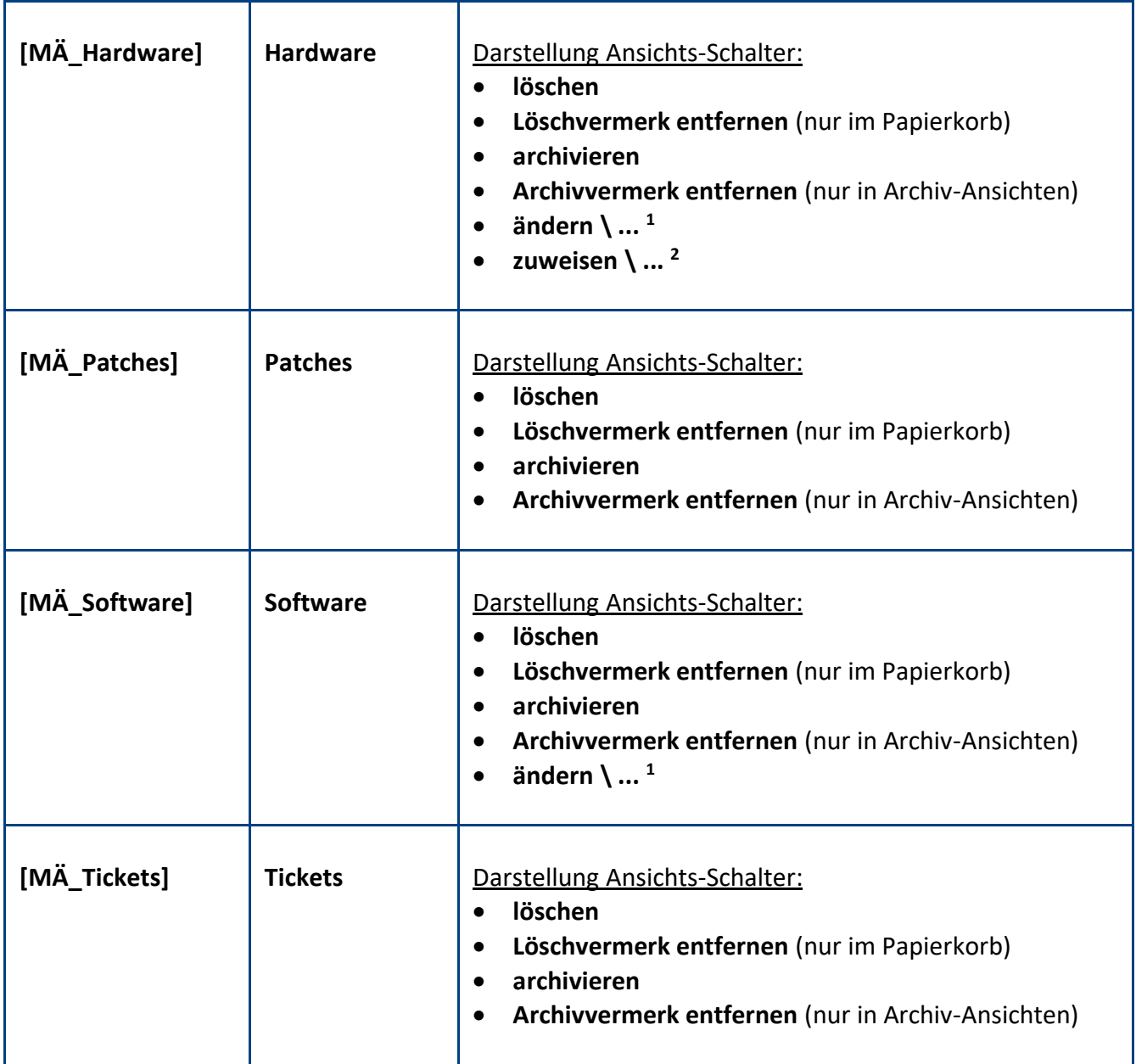

**<sup>1</sup>** mit diesen **Ansichts-Schaltern** kann das entsprechende **Feld** per **Massenänderung** in allen markierten Dokumenten **geändert** werden **<sup>2</sup>** nur sichtbar, wenn Sie die Notesanwendung **Personal-Manager Organisation** ebenfalls einsetzen

### **Standardeinstellung**

Die Zugriffskontrollliste (ACL) könnte folgendermaßen aussehen...

![](_page_5_Picture_80.jpeg)

## <span id="page-6-0"></span>3 Registrierung

Damit sich die Anwendung von einer **Demoversion** in eine **Vollversion** umwandelt, müssen Sie den Lizenzkey erwerben.

Die Preisliste und eine Bestellmöglichkeit finden Sie im Internet unter [www.comin-systems.de/bestellung.](http://www.comin-systems.de/bestellung)

Sobald Sie den **Lizenzkey** und **Lizenznehmer** korrekt eingetragen haben, ändert sich der Status von **Demoversion** in **Vollversion** und Sie können mehr als 20 Dokumente erfassen.

#### Vorgehensweise: **Lizenzdaten erfassen <sup>1</sup>**

- 1. klicken Sie unter **Konfiguration** auf **Registrierung**
- 2. erfassen Sie Ihren **Lizenzkey** und tragen Sie Ihre Firmenbezeichnung als **Lizenznehmer** ein
- 3. klicken Sie auf **Lizenzdaten prüfen**
- 4. der Lizenzstatus **Demoversion** wird in **Vollversion** geändert
- 5. klicken Sie oben auf den Masken-Schalter **speichern**

<sup>1</sup> hierzu wird die Rolle **[Konfiguration]** benötigt

## <span id="page-7-0"></span>III. Informationen für Anwender

## <span id="page-7-1"></span>1 Einstellungen

Im Profildokument **Einstellungen** steht neben jeder Einstellungsmöglichkeit eine Beschreibung zur Verfügung. In dieser Beschreibung erfahren Sie detailliert, wie sich die ausgewählte Einstellung in der Anwendung bzw. im entsprechenden Modul auswirkt.

![](_page_7_Picture_92.jpeg)

### Vorgehensweise: **Einstellungen bearbeiten <sup>1</sup>**

- 1. klicken Sie unter **Konfiguration** auf **Einstellungen**
- 2. wählen Sie anschließend die gewünschten Einstellungen aus
- 3. klicken Sie oben auf den Masken-Schalter **speichern**

<sup>1</sup> hierzu wird die Rolle **[Konfiguration]** benötigt

## <span id="page-8-0"></span>2 Schlüsselwörter

Welche Schlüsselwort-Ansichten dargestellt werden, hängt von Ihrer Auswahl in den **Einstellungen** ab.

![](_page_8_Picture_164.jpeg)

### Vorgehensweise: **Schlüsselwort erstellen <sup>1</sup>**

- 1. klicken Sie unter **Konfiguration** auf **Schlüsselwörter**
- 2. wählen Sie die gewünschte **Schlüsselwort-Ansicht** aus
- 3. klicken Sie oben auf den Ansichts-Schalter **erstellen**
- 4. erfassen Sie die gewünschten **Werte**
- 5. klicken Sie oben auf den Masken-Schalter **speichern**

#### Vorgehensweise: **Schlüsselwort löschen <sup>1</sup>**

- 1. öffnen Sie das gewünschte **Schlüsselwort**
- 2. klicken Sie oben auf den Masken-Schalter **löschen**
- 3. das gelöschte Schlüsselwort wird nun im **Papierkorb** dargestellt

**<sup>1</sup>** hierzu wird die Rolle **[Konfiguration]** benötigt

## <span id="page-10-0"></span>3 Ansichten

Welche Ansichten dargestellt werden, hängt von Ihrer Auswahl in den **Einstellungen** ab.

![](_page_10_Picture_238.jpeg)

![](_page_11_Picture_200.jpeg)

**<sup>1</sup>** nur sichtbar mit der Rolle **[Konfiguration]**

Was die **Symbole** und **Symbolfarben** in den jeweiligen **Ansichten** aussagen, entnehmen Sie der Dialogbox **Legende**. Den Link-Schalter **Legende** finden Sie links unten in der **Infoleiste**...

![](_page_11_Picture_3.jpeg)

### <span id="page-12-0"></span>4 Massenänderungen

#### wichtige Hinweise:

- eine **Massenänderung** ändert bei allen **markierten Dokumenten** ein bestimmtes **Feld**
- gehen Sie **bewusst** und **sorgfältig** mit **Massenänderungen** um
- eine **Massenänderung** kann **nicht rückgängig** gemacht werden

#### Vorgehensweise: **Feld ändern**

- 1. **öffnen** Sie eine geeignete **Ansicht**
- 2. **markieren** Sie alle zu ändernden **Dokumente**
- 3. **klicken** Sie auf den Ansichts-Schalter **ändern \ [und dann auf das zu ändernde Feld]**
- 4. wählen Sie den **gewünschten Wert** aus und klicken auf **OK**
- 5. bestätigen Sie die **Dialogbox** (Zusammenfassung der Massenänderung) mit **Ja**
- 6. das entsprechende **Feld** wird nun bei allen zuvor markierten Dokumenten **geändert**

#### Vorgehensweise: **Anwender aus Personal-Manager Organisation zuweisen <sup>1</sup>**

- 1. **öffnen** Sie eine geeignete **Ansicht** unter **Hardware \ ...**
- 2. **markieren** Sie alle zu ändernden **Dokumente**
- 3. **klicken** Sie auf den Ansichts-Schalter **zuweisen \ Anwender aus Personal-Manager Organisation**
- 4. wählen Sie den **gewünschten Anwender** aus und klicken auf **OK**
- 5. bestätigen Sie die sich öffnende **Dialogbox** mit **Ja**
- 6. bei allen zuvor **markierten Dokumenten** werden nun alle **Felder** unter **Zuordnung** geändert...
	- **Lokation**
	- **Organisationseinheit**
	- **Systemname**
	- **User-ID**
	- **Bediener-Nr.**

#### Vorgehensweise: **Dokumente löschen**

- 1. **öffnen** Sie eine geeignete **Ansicht**
- 2. **markieren** Sie alle zu löschenden **Dokumente**
- 3. **klicken** Sie auf den Ansichts-Schalter **löschen**
- 4. bestätigen Sie die sich öffnende **Dialogbox** mit **Ja**
- 5. alle **markierten Dokumente** werden **gelöscht** und nur noch im **Papierkorb** dargestellt

**<sup>1</sup>** diese **Massenänderung** ist nur bei **Hardware** möglich und wenn Sie die Anwendung **Personal-Manager Organisation** ebenfalls einsetzen

#### Vorgehensweise: **Dokumente archivieren**

- 1. **öffnen** Sie eine geeignete **Ansicht**
- 2. **markieren** Sie alle zu archivierenden **Dokumente**
- 3. **klicken** Sie auf den Ansichts-Schalter **archivieren**
- 4. bestätigen Sie die sich öffnende **Dialogbox** mit **Ja**
- 5. alle **markierten Dokumente** werden **archiviert** und nur noch in den **Archiv-Ansichten** dargestellt

#### Vorgehensweise: **Löschvermerk entfernen**

- 1. **öffnen** Sie die Ansicht **Papierkorb**
- 2. **markieren** Sie alle **Dokumente**, bei denen der **Löschvermerk** entfernt werden soll
- 3. **klicken** Sie auf den Ansichts-Schalter **Löschvermerk entfernen**
- 4. bestätigen Sie die sich öffnende **Dialogbox** mit **Ja**
- 5. bei allen **markierten Dokumenten** wird nun der **Löschvermerk** wieder **entfernt**

#### Vorgehensweise: **Archivvermerk entfernen**

- 1. **öffnen** Sie eine geeignete **Archiv-Ansicht**
- 2. **markieren** Sie alle **Dokumente**, bei denen der **Archivvermerk** entfernt werden soll
- 3. **klicken** Sie auf den Ansichts-Schalter **Archivvermerk entfernen**
- 4. bestätigen Sie die sich öffnende **Dialogbox** mit **Ja**
- 5. bei allen **markierten Dokumenten** wird nun der **Archivvermerk** wieder **entfernt**

#### Folgende Massenänderungen können durchgeführt werden:

![](_page_14_Picture_354.jpeg)

**<sup>1</sup>** hierzu wird die Rolle **[MÄ\_Hardware]** benötigt

**<sup>2</sup>** hierzu wird die Rolle **[MÄ\_Software]** benötigt

**<sup>3</sup>** hierzu wird die Rolle **[MÄ\_Patches]** benötigt

**<sup>4</sup>** hierzu wird die Rolle **[MÄ\_Aktivitäten]** benötigt

**<sup>5</sup>** hierzu wird die Rolle **[MÄ\_Tickets]** benötigt

**<sup>6</sup>** dieser **Schalter** wird nur dargestellt, wenn Sie die Anwendung **Personal-Manager Organisation** ebenfalls einsetzen

## <span id="page-15-0"></span>5 Module

#### <span id="page-15-1"></span>**5.1 Hardware**

Im Modul **Hardware** können Sie mit der gleichnamigen **Maske** Ihr **Hardware-Inventar** verwalten.

![](_page_15_Picture_35.jpeg)

#### Maskenaufbau

#### Maskenabschnitte

- **Basisdaten**
- **Zuordnung**
- **Software**

#### erklärungsbedürftige Felder

- **Art** und **Modell**
	- die Auswahl der **Art** gibt vor, welche Hardwaremodelle im Feld **Modell** zur Verfügung stehen
	- die Werte stammen aus dem **Schlüsselwort Hardware**
- **Merkmale**

#### Auswahl: mobile Hardware

wenn Sie **mobile Hardware** markiert haben, wird der Bereich **mobile Hardwaredaten** mit speziellen Feldern (z.B. für Tablets und Smartphones) dargestellt Auswahl: Patch-Management

wenn Sie **Patch-Management** markiert haben...

- steht die **Hardware** im Modul **Patches** zur Verfügung
- müssen Sie auch zwingend das Feld **Software** ergänzen

#### • **Status** (Eigentumsdaten)

je nach Auswahl (**gekauft**, **geleast** oder **gemietet**), werden unterschiedliche **Felder** dargestellt

#### erklärungsbedürftige Schalter

- **Anwender aus "Personal-Manager Organisation" auswählen <sup>1</sup>**
	- diesen **Link-Schalter** finden Sie im Maskenabschnitt **Zuordnung**
	- folgende **Felder** werden mit Daten aus dem **Personal-Manager Organisation** ergänzt...
		- **Lokation**
		- **Organisationseinheit**
		- **Systemname**
		- **User-ID**
		- **Bediener-Nr.**

**<sup>1</sup>** dieser **Schalter** wird nur dargestellt, wenn Sie die Anwendung **Personal-Manager Organisation** ebenfalls einsetzen

#### Vorgehensweise: **Hardware erstellen**

- 1. öffnen Sie eine Ansicht unter **Hardware**
- 2. klicken Sie oben auf den Ansichts-Schalter **erstellen**
- 3. erfassen Sie die gewünschten **Werte**
- 4. klicken Sie oben auf den Masken-Schalter **speichern**

#### Vorgehensweise: **Hardware löschen**

- 1. öffnen Sie das gewünschte **Dokument**
- 2. klicken Sie oben auf den Masken-Schalter **löschen**
- 3. das gelöschte **Dokument** wird somit nur noch im **Papierkorb** dargestellt

#### Vorgehensweise: **Hardware archivieren**

- 1. öffnen Sie das gewünschte **Dokument**
- 2. klicken Sie oben auf den Masken-Schalter **archivieren**
- 3. das archivierte **Dokument** wird somit nur noch in den **Archiv-Ansichten** dargestellt

#### <span id="page-18-0"></span>**5.2 Software**

Im Modul **Software** können Sie unter anderem Ihr **Lizenzmanagement** abbilden. In der Maske **Software** können Sie **Lizenz-**, **Eigentums-** und **Wartungsdaten** ergänzen.

Außerdem können Sie die hier erfassten **Softwaredokumente** anschließend in den Masken **Hardware** und **Tickets** auswählen und nutzen.

![](_page_18_Picture_99.jpeg)

#### Maskenaufbau

#### Maskenabschnitte

• **Basisdaten**

#### erklärungsbedürftige Felder

• **Status** (Eigentumsdaten) je nach Auswahl (**gekauft**, **geleast** oder **gemietet**), werden unterschiedliche **Felder** dargestellt

#### Vorgehensweise: **Software erstellen**

- 1. öffnen Sie eine Ansicht unter **Software**
- 2. klicken Sie oben auf den Ansichts-Schalter **erstellen**
- 3. erfassen Sie die gewünschten **Werte**
- 4. klicken Sie oben auf den Masken-Schalter **speichern**

#### Vorgehensweise: **Software löschen**

- 1. öffnen Sie das gewünschte **Dokument**
- 2. klicken Sie oben auf den Masken-Schalter **löschen**
- 3. das gelöschte **Dokument** wird somit nur noch im **Papierkorb** dargestellt

#### Vorgehensweise: **Software archivieren**

- 1. öffnen Sie das gewünschte **Dokument**
- 2. klicken Sie oben auf den Masken-Schalter **archivieren**
- 3. das archivierte **Dokument** wird somit nur noch in den **Archiv-Ansichten** dargestellt

#### <span id="page-20-0"></span>**5.3 Patches**

Im Modul **Patches** können Sie Ihr **Patch-Management** abwickeln und dokumentieren. In der Maske **Patch** stehen Ihnen bei der **Hardware-Auswahl** alle Hardwaredokumente mit dem Merkmal **Patch-Management** zur Verfügung. Die **Basisdaten** werden komplett aus dem ausgewählten **Hardwaredokument** ergänzt.

Dem Maskenabschnitt **Prüfungsdaten** können Sie anschießend einen **Status**, **Bemerkungen**, **Anhänge** und eine **digitale Unterschrift** hinzufügen.

![](_page_20_Picture_95.jpeg)

#### Maskenaufbau

#### Maskenabschnitte

- **Basisdaten**
- **Prüfungsdaten**

#### erklärungsbedürftige Felder

- **Status** (Prüfungsdaten)
	- je nach Auswahl (**offen**, **in Bearbeitung** oder **erledigt**), werden die Dokumente in den Ansichten mit unterschiedlichen **Ansichtssymbolen** (Farben nach Ampellogik) dargestellt
	- nur beim Status **erledigt**, erscheint der Schalter **unterschreiben** für die **digitale Unterschrift**

#### erklärungsbedürftige Schalter

- **unterschreiben**
	- mit diesem **Link-Schalter** können Sie das Dokument **digital unterschreiben**
	- danach ist das Dokument **unveränderbar**

#### Vorgehensweise: **Patch erstellen**

- 1. öffnen Sie die Ansicht **Patches**
- 2. klicken Sie oben auf den Ansichts-Schalter **erstellen**
- 3. wählen Sie aus der sich öffnenden **Dialogbox** die gewünschte **Hardware**

![](_page_21_Picture_168.jpeg)

Tipp: Wenn Sie auf den rot markierten **Spaltenkopf** klicken, wird die **Ansicht** in der **Dialogbox** gewechselt. Je nach **Titel** des **Spaltenkopfs**, wird eine entsprechend sortierte Ansicht dargestellt.

![](_page_21_Picture_169.jpeg)

- 4. der Maskenabschnitt **Basisdaten** wird aufgrund der ausgewählten **Hardware** automatisch ergänzt
- 5. ergänzen Sie den Maskenabschnitt **Prüfungsdaten**
- 6. klicken Sie oben auf den Masken-Schalter **speichern**

#### Vorgehensweise: **Patch löschen**

- 1. öffnen Sie das gewünschte **Dokument**
- 2. klicken Sie oben auf den Masken-Schalter **löschen**
- 3. das gelöschte **Dokument** wird somit nur noch im **Papierkorb** dargestellt

#### <span id="page-23-0"></span>**5.4 Aktivitäten**

Im Modul **Aktivitäten** können Sie Ihr **IT-Tagebuch** abbilden. Mit der Maske **Aktivität** dokumentieren Sie Ihre **regelmäßigen Aufgaben**. Die Felder **Intervall** und **Aktivität** im Maskenabschnitt B**asisdaten** werden aufgrund der ausgewählten **Aktivität** automatisch ergänzt.

Dem Maskenabschnitt **Prüfungsdaten** können Sie anschießend einen **Status**, **Bemerkungen**, **Anhänge** und eine **digitale Unterschrift** hinzufügen.

![](_page_23_Picture_137.jpeg)

#### Maskenaufbau

#### Maskenabschnitte

- **Basisdaten**
- **Prüfungsdaten**

#### erklärungsbedürftige Felder

- **Status** (Prüfungsdaten)
	- je nach Auswahl (**offen**, **in Bearbeitung** oder **erledigt**), werden die Dokumente in den Ansichten mit unterschiedlichen **Ansichtssymbolen** (Farben nach Ampellogik) dargestellt
	- nur beim Status **erledigt**, erscheint der Schalter **unterschreiben** für die **digitale Unterschrift**

#### erklärungsbedürftige Schalter

- **unterschreiben**
	- mit diesem **Link-Schalter** können Sie das Dokument **digital unterschreiben**
	- danach ist das Dokument **unveränderbar**

#### Vorgehensweise: **Aktivität erstellen**

- 1. öffnen Sie die Ansicht **Aktivitäten**
- 2. klicken Sie oben auf den Ansichts-Schalter **erstellen**
- 3. wählen Sie aus der sich öffnenden **Dialogbox** die gewünschte **Aktivität**

![](_page_24_Picture_134.jpeg)

- 4. der Maskenabschnitt **Basisdaten** wird aufgrund der ausgewählten **Aktivität** automatisch ergänzt
- 5. ergänzen Sie den Maskenabschnitt **Prüfungsdaten**
- 6. klicken Sie oben auf den Masken-Schalter **speichern**

#### Vorgehensweise: **Aktivität löschen**

- 1. öffnen Sie das gewünschte **Dokument**
- 2. klicken Sie oben auf den Masken-Schalter **löschen**
- 4. das gelöschte **Dokument** wird somit nur noch im **Papierkorb** dargestellt

#### <span id="page-25-0"></span>**5.5 Tickets**

Mit dem Modul **Tickets** können Sie **Störungen**, **defekte Hardware**, **Softwarefehler** etc. abwickeln. Es stehen **Workflows** für eine **interne** oder **externe Ticketabwicklung** zur Verfügung. Bei einer **externen Ticketabwicklung** können Sie zum Beispiel einen **Auftragnehmer** aus den Schlüsselwörtern auswählen, diese Daten werden dann im Maskenabschnitt **externe Ticketdaten** dargestellt. Außerdem können Sie der **Ticket-Maske** entweder **Hard-** oder **Softwaredaten** aus dem betreffenden Hard- oder Softwaredokument zuweisen. Somit müssen Sie lediglich den **Inhalt** der Störung und abschließend die **Lösung** ergänzen.

![](_page_25_Picture_88.jpeg)

#### Maskenaufbau

#### Maskenabschnitte

- **Basisdaten**
- **externe Ticketdaten**
- **Lösungsdaten**
- **Hard-** oder **Softwaredaten**

#### erklärungsbedürftige Felder

• **Ticketabwicklung** (Workflow) bei der Auswahl **externe Ticketabwicklung** wird der zusätzliche Maskenabschnitt **externe Ticketdaten** dargestellt

#### erklärungsbedürftige Schalter

- **Hardwaredaten zuweisen/entfernen** oder **Softwaredaten zuweisen/entfernen** je nach Störung, können Sie mit diesen Schaltern dem **Ticket** entweder **Hard-** oder **Softwaredaten** aus dem betreffenden Hard- oder Softwaredokument zuweisen
- **Auftragnehmer auswählen**
	- der Schalter wird im Maskenabschnitt **externe Ticketdaten** nur dargestellt, wenn Sie unter Workflow eine **externe Ticketabwicklung** ausgewählt haben
	- mit diesem Schalter können Sie einen **Auftragnehmer** aus den Schlüsselwörtern **Geschäftspartner** auswählen und dem Ticket zuweisen

#### • **Ticket erledigen**

durch einen Klick auf diesen Schalter weisen Sie dem Ticket eine **Zeit-Mitarbeiter-Signatur** zu und kennzeichnen es somit als **erledigt**

#### Vorgehensweise: **Ticket erstellen**

- 1. öffnen Sie die Ansicht **Tickets**
- 2. klicken Sie oben auf den Ansichts-Schalter **erstellen**
- 3. entscheiden Sie erst, ob es sich um eine **interne** oder **externe Ticketabwicklung** handeln soll Beispiel: externe Ticketabwicklung wählen Sie im Maskenabschnitt **externe Ticketdaten** einen **Auftragnehmer** aus
- 4. anschließend können Sie dem Ticket **Hardware-** oder **Softwaredaten** zuweisen

#### Beispiel: Hardwaredaten

wählen Sie aus der sich öffnenden **Dialogbox** die gewünschte **Hardware**

![](_page_27_Picture_223.jpeg)

Tipp: Wenn Sie auf den rot markierten **Spaltenkopf** klicken, wird die **Ansicht** in der **Dialogbox** gewechselt. Je nach **Titel** des **Spaltenkopfs**, wird eine entsprechend sortierte Ansicht dargestellt.

![](_page_27_Picture_224.jpeg)

- 5. ergänzen Sie im Maskenabschnitt **Basisdaten**
	- unter **Text** die Störung
	- optional können Sie noch ein **Bild** oder eine **Datei** anhängen
- 6. klicken Sie oben auf den Masken-Schalter **speichern**

#### Vorgehensweise: **Ticket erledigen**

- 1. öffnen Sie das gewünschte **Ticket**
- 2. wechseln Sie mit einem **Doppelklick** in den **Bearbeitungsmodus**
- 3. ergänzen Sie im Maskenabschnitt **Lösungsdaten**
	- unter **Text** die Lösung
	- optional können Sie noch ein **Bild** oder eine **Datei** anhängen
- 4. klicken Sie oben auf den Masken-Schalter **speichern**
- 5. das Ticket wird somit in den **Ansichten** unter **erledigte Tickets** dargestellt

#### Vorgehensweise: **Ticket löschen**

- 3. öffnen Sie das gewünschte **Dokument**
- 4. klicken Sie oben auf den Masken-Schalter **löschen**
- 5. das gelöschte **Dokument** wird somit nur noch im **Papierkorb** dargestellt

## <span id="page-29-0"></span>IV. Allgemeine Informationen

## <span id="page-29-1"></span>1 Änderungsprotokoll

Im Änderungsprotokoll werden alle gespeicherten Änderungen des Dokuments dargestellt.

#### Wo finde ich das Änderungsprotokoll?

- 1. öffnen Sie das gewünschte Dokument
- 2. klicken Sie rechts oben auf den Masken-Schalter **Änderungsprotokoll**
- 3. in der sich öffnenden **Dialogbox** werden **alle Änderungen** detailliert dargestellt...

![](_page_29_Picture_57.jpeg)

## <span id="page-30-0"></span>2 Infoleiste

#### Wo finde ich die Infoleiste?

Die **Infoleiste** finden Sie in der Anwendung links unten...

Hilfe | Legende | Version com in

Folgende **Funktionen** finden Sie in der **Infoleiste**...

![](_page_30_Picture_116.jpeg)

#### Legende

![](_page_30_Picture_7.jpeg)